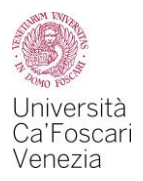

# Application for Financial Aid benefits A guide to the online procedure for A.Y. 2021/2022

#### **The types of Financial Aid benefits are:**

- Regional scholarship
- Student collaborations of 150 hours
- Reduction in tuition fees

#### **How to apply for Financial Aid benefits:**

- Obtain an ISEE certificate that applies to the benefits for the right to education through the INPS website (under the entry "*servizi online*") or with the help of an authorized centre for tax assistance (CAF). If you are an international student or an Italian student living abroad, you must obtain an ISEE Parificato through a CAF centre licensed with the University;
- Fill in and send the form "*Richiesta Agevolazioni*" (Benefits Application) which you can find online in your Personal Area on the Ca' Foscari website;
- Enroll in the a.y. 2021/2022 by paying the first instalment of tuition fees within the due deadlines.

Under the entry "*Diritto allo studio e tasse* » *Riepilogo richiesta agevolazioni*" of your Personal Area ("Riepilogo richiesta agevolazioni") you can check (highlighted in green colour):

- If the "Richiesta Agevolazioni" has been carried out correctly,
- If the ISEE certification has been imported correctly;
- If you have successfully enrolled in a.y. 2021/2022 by paying the first instalment of tuition fees.

Through this guide, we will show you the correct online procedure to apply for Financial Aid benefits through the "Richiesta Agevolazioni" which you can find in your Personal Area.

> Edited by Students Career Office and Financial Aid Office Educational Programmes and Student Services Area

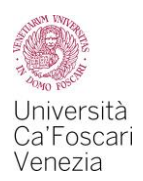

**1. WHEN**

To obtain the Financial Aid benefits you must meet the following deadlines:

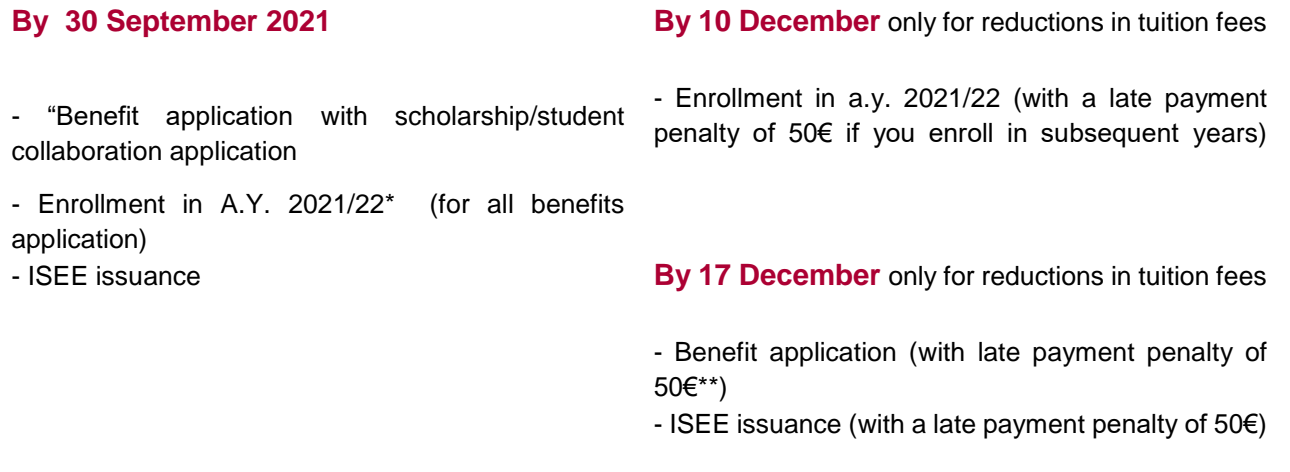

(\*) Students who enroll in the first year of a Master's Degree course can complete the enrollment procedure by 17 December 2021.

(\*\*) The penalty is not due if you enroll in the first year of a Master's Degree course.

#### **2**. **WHERE**

If you have not enrolled at the University yet, you need to apply for the benefits through the following link: <https://esse3.unive.it/auth/Autocertificazioni/Autocertificazione.do>

If you have already enrolled at the University, log in to your Personal Area on the Ca' Foscari website *[www.unive.it](http://www.unive.it/)* and select the item *Richiesta agevolazioni – S3* in the box "*Diritto allo studio e Tasse*" (Financial Aid and Tuition Fees).

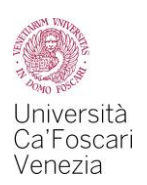

## Carriera - Servizi

Qui puoi accedere direttamente a tutti i servizi e alle procedure online che riguardano la tua carriera universitaria. Alcuni servizi sono gestiti attraverso Esse3 (S3), un sistema informatico esterno utilizzato da molti atenei italiani; altri sono gestiti direttamente attraverso gli strumenti informatici di Ca' Foscari.

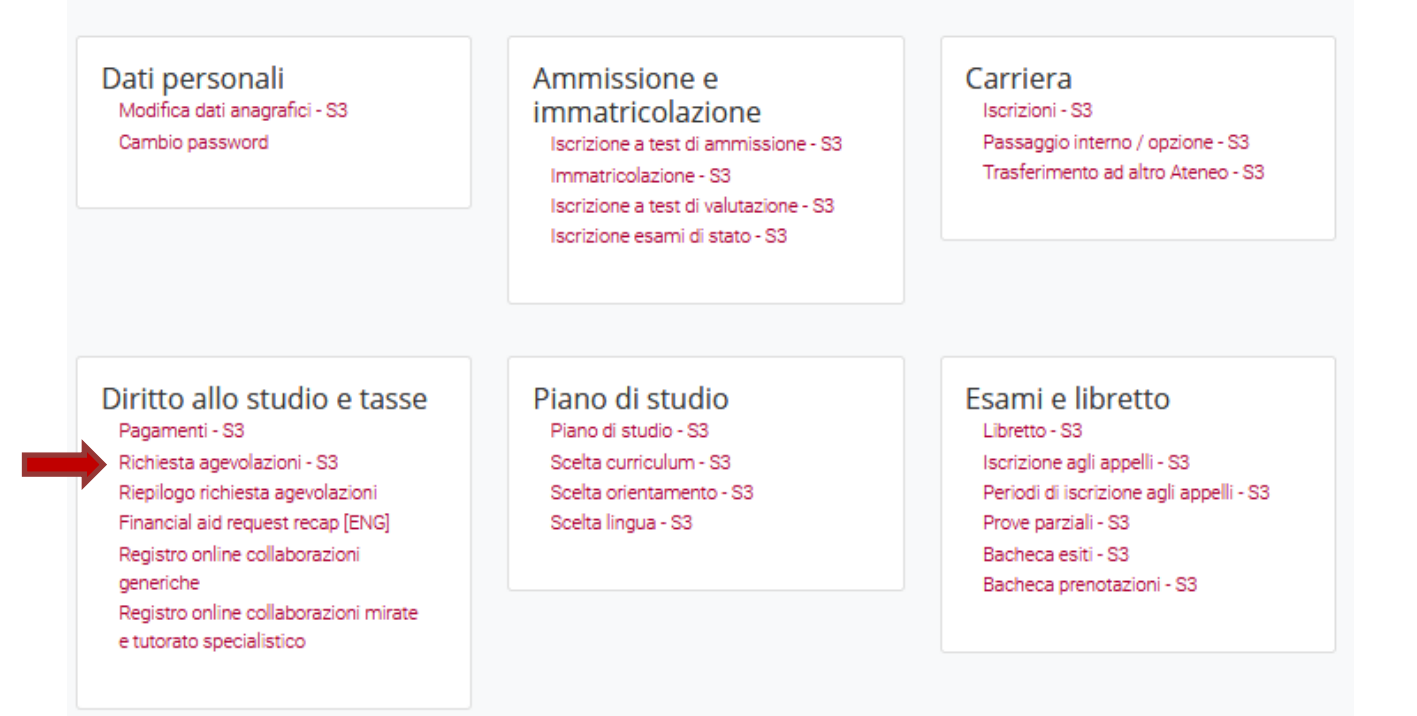

## **3**. **PROCEDURE**

#### 3.1 To begin the application for Financial Aid benefits select the button *Inizia compilazione*

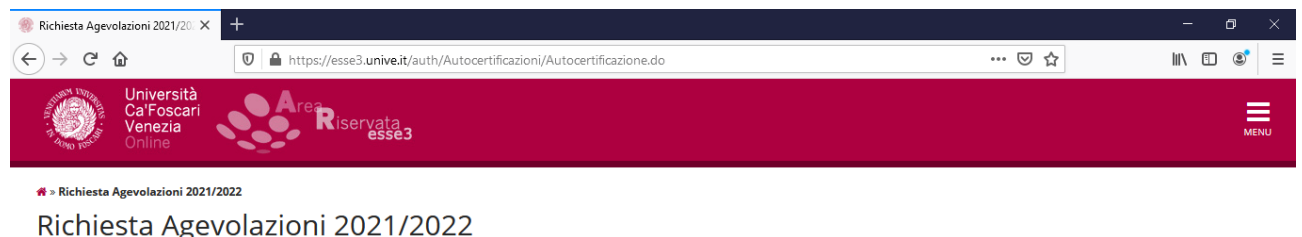

Per procedere con la compilazione della Richiesta di agevolazioni, volta a partecipare all'assegnazione dei benefici per il diritto allo studio (Riduzione della contribuzione, Borsa di studio regionale,<br>Collaborazione gene

Per ottenere la stampa della ricevuta di avvenuta trasmissione della Richiesta di agevolazioni, clicca sul pulsante "Stampa ricevuta".<br>Non sono stati inseriti dati relativi alla Richiesta Agevolazioni dell'utente.

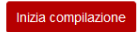

3.2 The number of household members is set to 1 by default: you must not modify it

Select the button **Prosegui** 

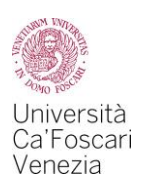

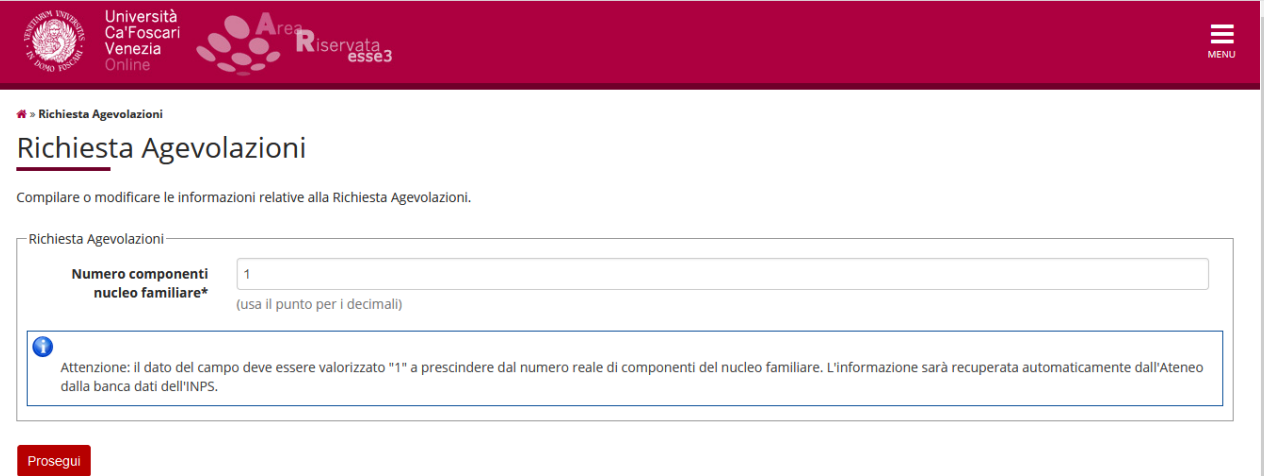

## 3.3 Do not modify your personal data. Select the button Avanti

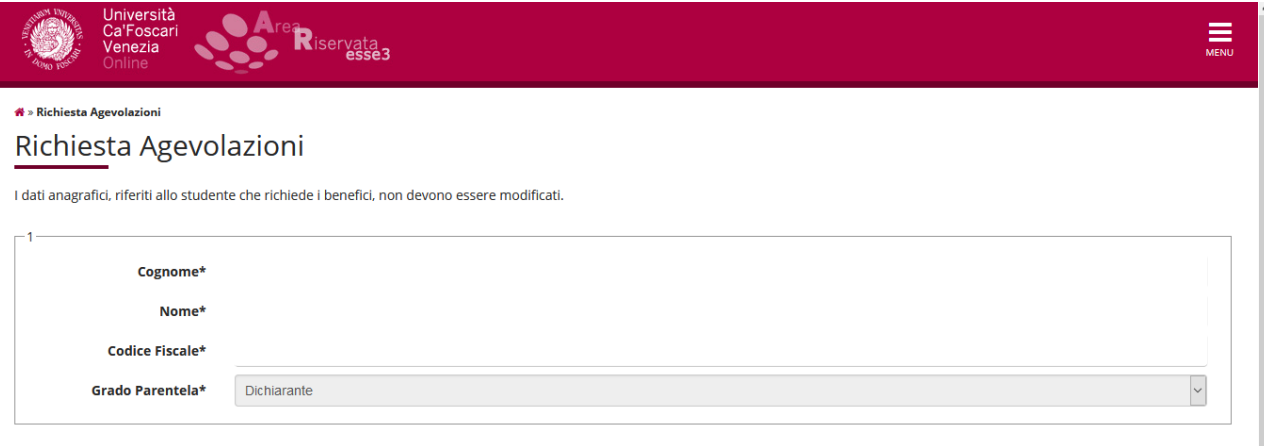

Avanti

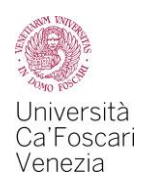

3.4 Please fill this screen carefully, as it is the most important one:

- In the first box "*Richiesta Agevolazioni*", select the benefits you want to apply for:
	- Tuition fees reductions;
	- Regional scholarship for Financial Aid (DGR Regione Veneto n.809 del 22/06/2021) by selecting your status (*in sede/in-site* – *pendolare/commuter* - *fuori sede/off-site)* from the drop-down menu;
	- Student collaborations (150 hours);
- In the second box "*Informazioni particolari*" fill in the with the required information only if you withdrew from a previous university career;
- In the third box "*Dichiarazioni*", after reading the terms, tick the boxes "*dichiara*" (declare) and "*accetta*" (accept);

Notice: if you have been awarded the regional scholarship for a.y. 2020/2021 and you have consequently been shortlisted in the 2021 scholarship rankings you shall NOT insert any amount in the section 2.2.

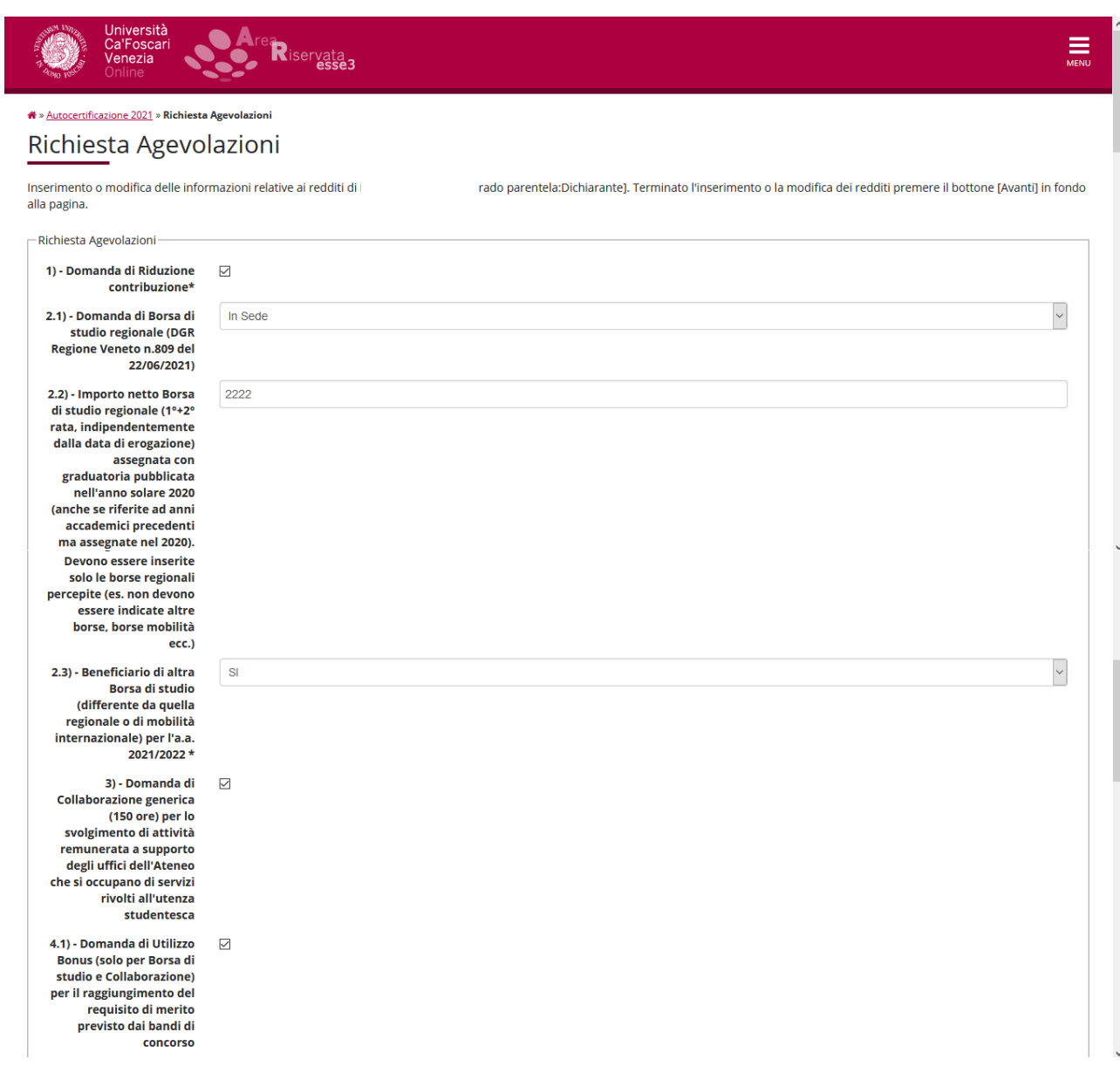

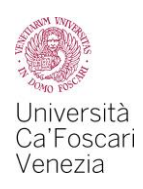

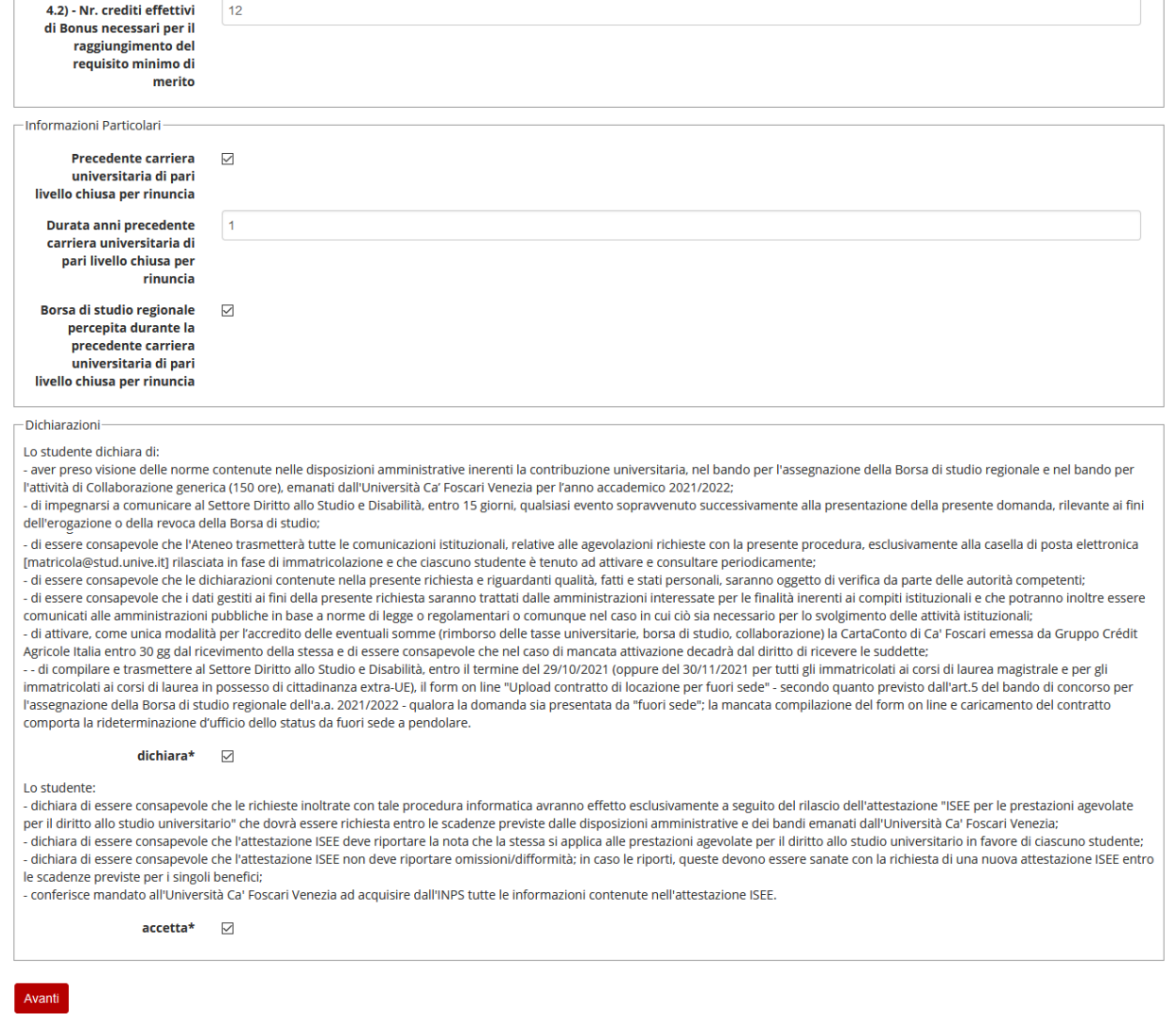

At the end of the procedure, select the button Avanti.

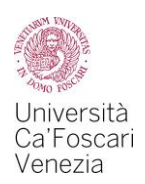

3.5 In this screen you will see a recap of the submitted requests. In order to confirm your Financial Aid application select the button **Presenta Autocertificazione** 

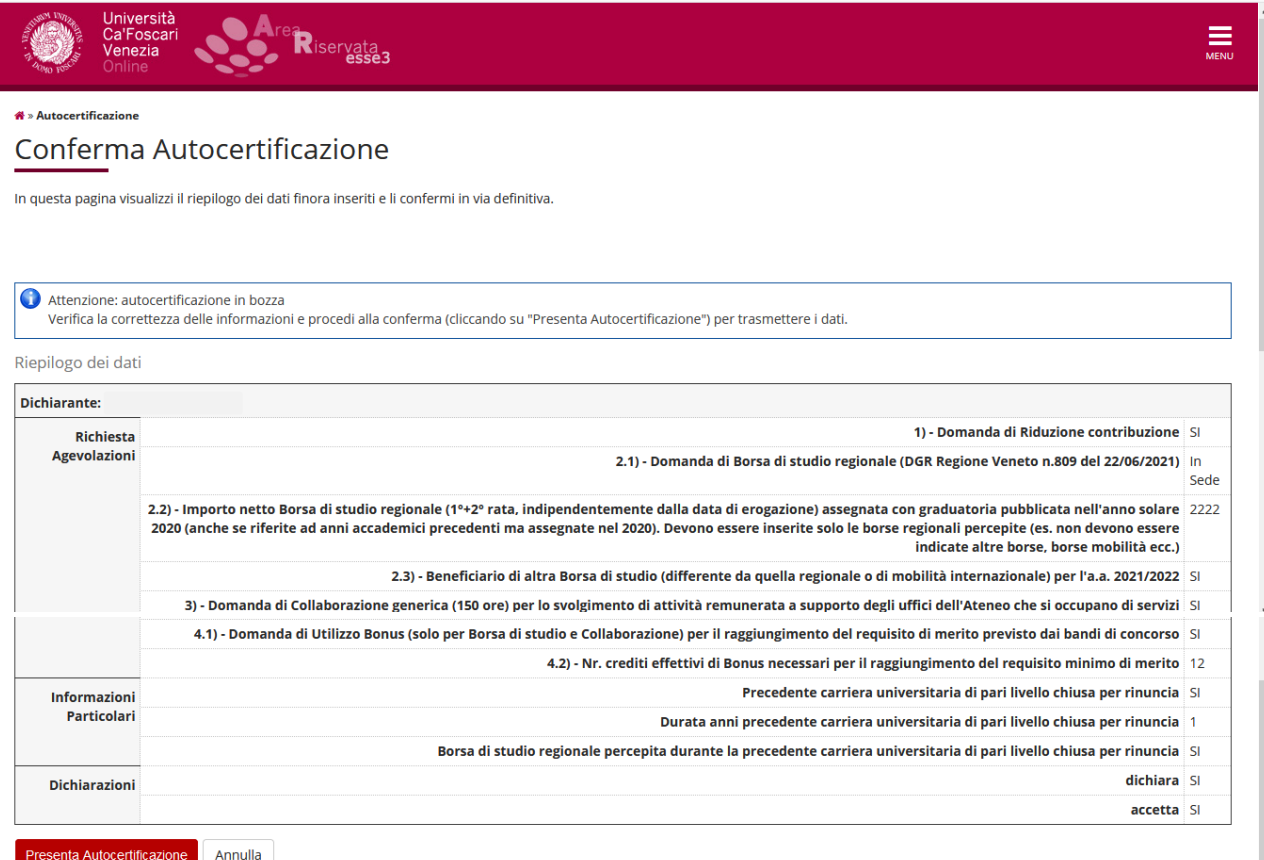

#### How to read the summary of your application:

The above screen is just an example to explain the meaning of every item. According to this screen the students:

1) Have applied for a reduction in tuition fees;

2.1) Have applied for the Regional Scholarship as an in-site student*;*

2.2) Have inserted in the box the amount of *2.222* Euro which corresponds to the amount of the scholarship they had been granted in the previous calendar (if you have not obtained a regional scholarship - with allocation ranking released in calendar year 2021 - you must insert 0).

2.3) Have selected *SI* because they have been awarded other scholarships (different from the regional scholarship or international mobility scholarship). Notice that in this case you may not be able to apply for the regional scholarship.

3) Have applied for *Generic Collaborations (150 hours)*. Students can apply for this benefit only from the second year of their academic career onwards;

4.1) Have requested to use *bonus credits* to reach the minimum merit requirement for the scholarship application (for further information please see the Call for Scholarship, art. 8 or the Call for Student Collaborations, art. 5);

4.2) Have requested to use *12 bonus credits* that, in addition to the credits obtained by 10 August 2021 allow them to reach the minimum merit requirement to apply for the Regional Scholarship Call and for the Generic Collaborations Call.

Withdrawal from previous academic career SI

P

### 3.6 Select the button  $\overline{OK}$  to continue with the procedure

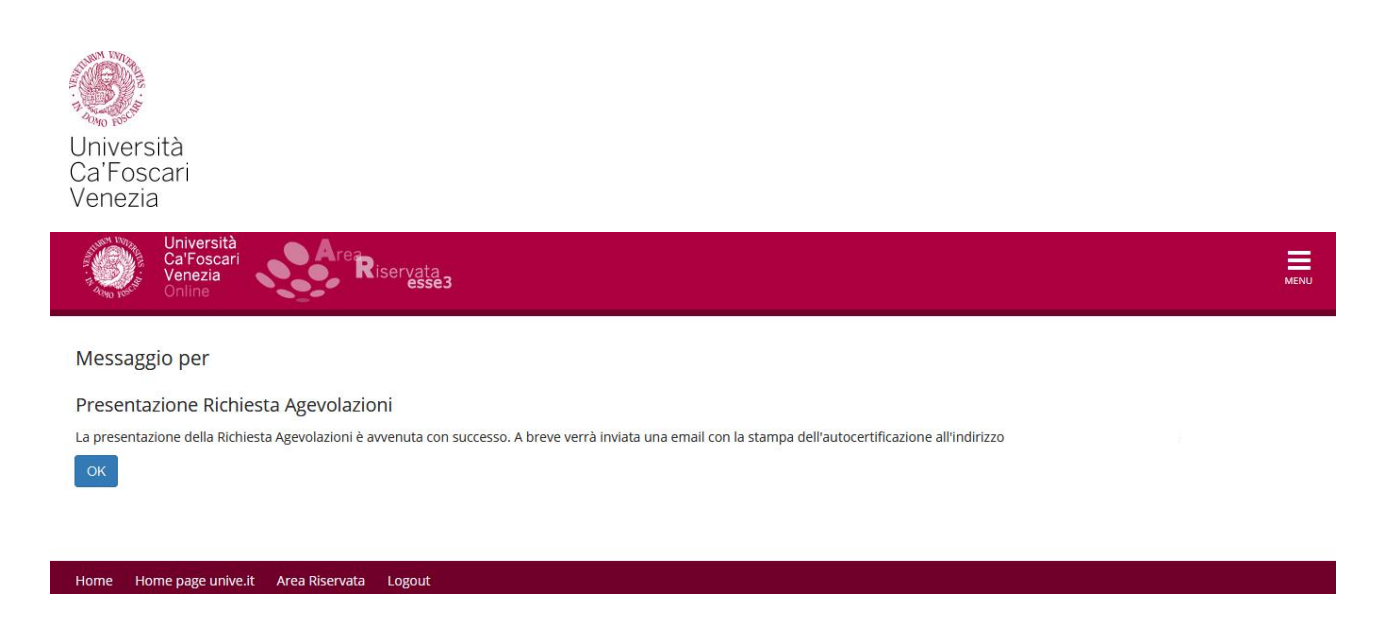

3.7 You have completed your benefit application.

Select the button Visualizza i dati dell'autocertificazione to check your application data, you can also print a receipt (or save it in pdf format) by selecting the button Stampa ricevuta.

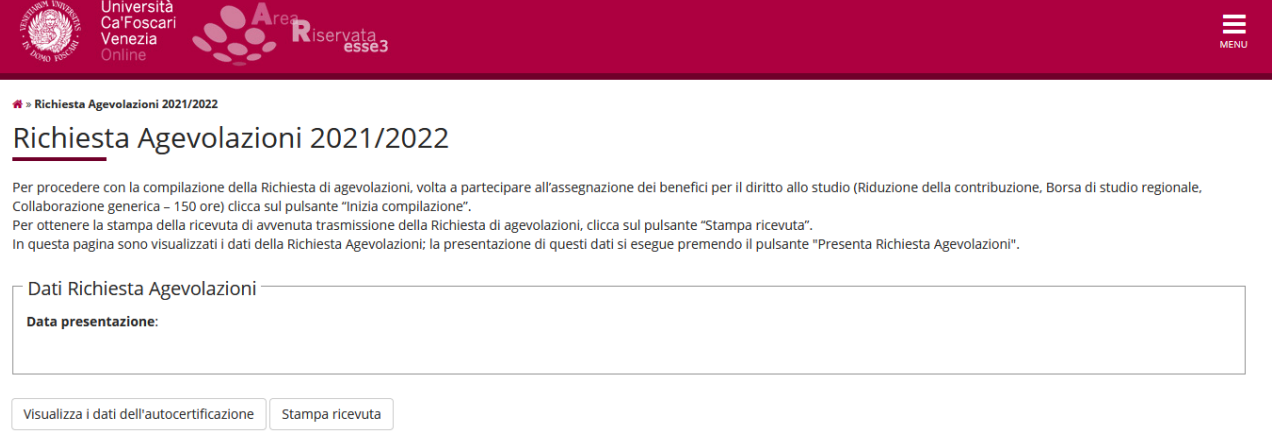

3.8 The management information system will send to all the enrolled students the receipt of their completed application (which they have printed following the instructions at point 7) to their university email address [matriculationnumber@stud.unive.it.](mailto:matriculationnumber@stud.unive.it)

We highly recommend that students print and keep the receipt as a proof they have completed their benefit application.

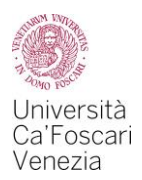

## **4. APPLICATION SUMMARY AND VERIFICATION OF ISEE TRANSMISSION**

In the box "*Diritto allo studio e tasse*" of your reserved area, section: "Riepilogo richiesta agevolazioni" you can check the if your benefit application has been transmitted correctly, if your ISEE has been imported and if you successfully enrolled in a.y. 2021/2022, as in the following example:

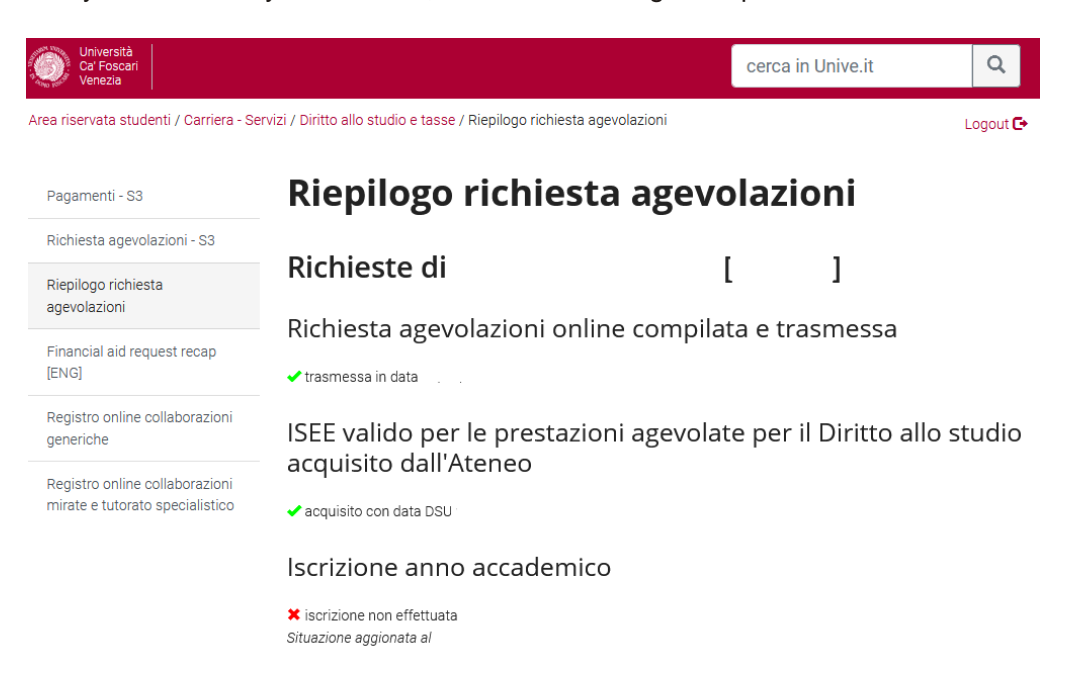

After three days from the submission of the benefit application, or after three days from your ISEE certification issuance (if it has been issued after the transmission of the benefit application) we recommend that students check if a green mark has appeared: the green mark means that your ISEE certification valid for the benefits for the right to education has been imported correctly from the INPS website. Otherwise, please check if your ISEE certification applies to the benefits for the right to education in your favour and that there are no omissions/nonconformities flagged by the Revenue Agency.

In the aforementioned cases please contact the CAF office to have a new and correct ISEE issued.

If your ISEE certification is correct but has not been imported yet you can contact the Financial Aid and Disability Office [\(dirittoallostudio@unive.it\)](mailto:dirittoallostudio@unive.it) to report that your ISEE has not been imported.

If you are enrolled in a course from second year onwards please remember that you must enroll in a.y. 2021/2022 by paying the first instalment by 30 September or by 10 December with late payment penalty charge.

If you do not see the first instalment invoice in your reserved area please contact the Financial Aid and Disability Office [\(dirittoallostudio@unive.it\)](mailto:dirittoallostudio@unive.it): they will check your situation and proceed to issue the invoice.

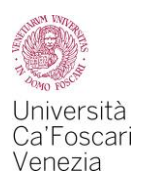

## **5. CHECKLIST AND DEADLINES SUMMARY**

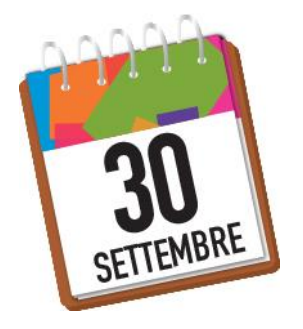

- ISEE request
- Scholarship application (1)
- Benefits application
- Payment of first instalment (2)

#### **Note**

(1) Students who are going to enroll in a Master's Degree course in the November-December timeframe must submit their scholarship application through the benefit application by 30 September 2021.

 $(2)$  Except for enrollment calls for limited admission courses whose deadlines are set before 30 September 2021, the deadline for students enrolling in the first year of a Master's Degree course can be postponed until 17 December 2021.

#### **By 10 December 2021** (with late payment penalty)

Payment of first instalment (valid only for tuition fees reductions)

#### **By 17 December 2021** (with late payment penalty)

ISEE request (with a penalty of 50€ if you submit the request between 1st October 2021 and 17 December 2021; the ISEE will be considered only for the purposes of tuition fees reductions)

Benefits application (valid only for tuition fees reductions, not for regional scholarship and student collaborations)

Payment of first instalment (only for students enrolling in the first year of a Master's Degree course)

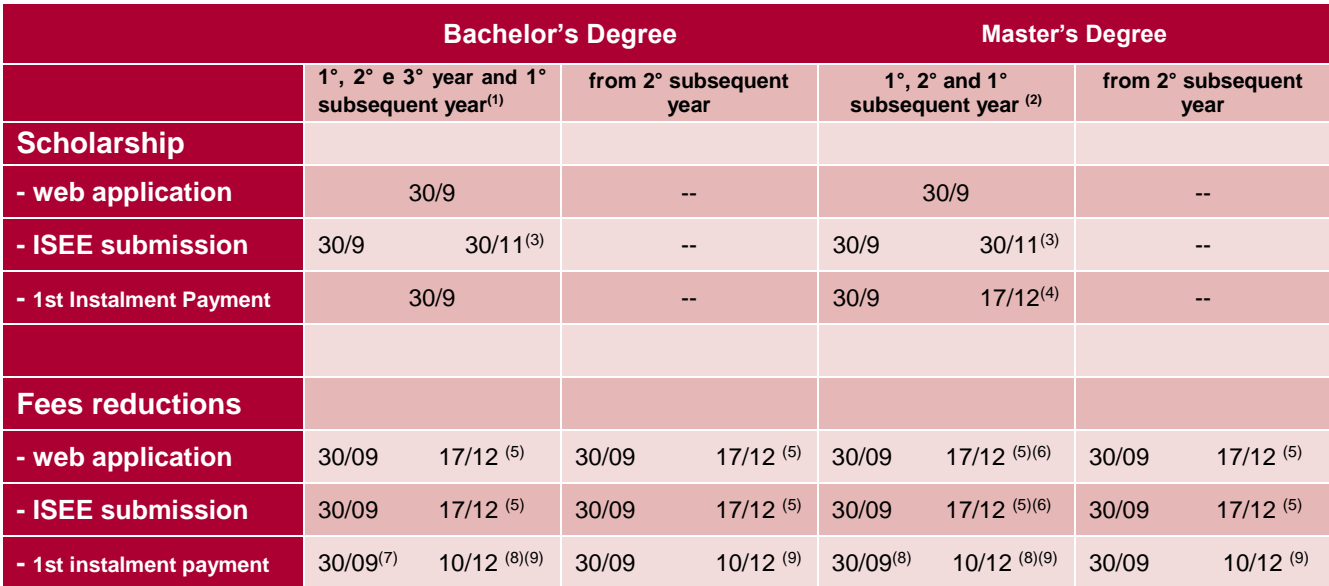

[1] It is possible to apply for the seventh semester;

[2] It is possible to apply for the fifth semester;

[4] Only for students enrolled in their first year;

[6] Students enrolling in their first year do not pay the 50€ penalty;

[7] Check if there are early deadlines for limited admission courses;

[8] First year students must enroll within the deadlines estabilished for their enrollment;

<sup>[3]</sup> Students with extra-EU citizenship enrolled in Bachelor's Degree and students enrolled to the first year of Master's Degree can submit the ISEE certification by 30 November 2021

<sup>[5]</sup> with a late payment penalty of 50€. If students submit both the benefit application and the ISEE certification through the online procedure from 1 October 2021 to 17 December 2021, they will be charged only one penalty

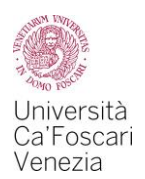

[9] Payments between 1 October – 30 October will be charged a 50€ penalty, payments bewteen 31 October -10 December will be charged a 100€. .

## **6. INCOMPLETE APPLICATION**

If you visualized the application or if you have started to fill in the application but you have not completed the procedure and you cannot do it now, you can submit a report (within the due deadlines) to the Financial Aid and Disability [\(dirittoallostudio@unive.it\)](mailto:dirittoallostudio@unive.it): the office will cancel your incomplete application and you will be able to filli t in again.

## **7. REQUEST FOR DATA CHANGES**

You cannot change your data after submitting the benefit application.

If you need to modify the entries you must submit a request within the due deadlines from your university email address to the Financial Aid and Disability Office [\(dirittoallostudio@unive.it\)](mailto:dirittoallostudio@unive.it): the office will proceed with the required changes.